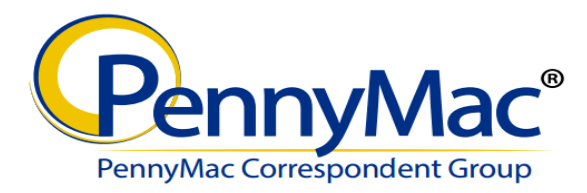

#### **Announcement 16-28**

#### **Date: July 24, 2016**

### **Topic: Technical Issue - Access to PennyMac Correspondent Portal**

Over the weekend, a technology update was released to the PennyMac Correspondent Portal. No client facing changes were implemented; however, users may experience issues accessing the Portal if the Portal URL was bookmarked or temporary internet files were saved on their web browser, resulting in a "Webpage cannot be displayed" error message.

If this issue occurs, there are 2 solutions:

- 1. Access the Portal directly Navigate to [gopennymac.com](http://gopennymac.com/) and click on the "Go to Correspondent Portal" button. No change to previous functionality.
- 2. Solution if link saved as Bookmark User should clear cookies and delete temporary internet files from their web browser. Steps on how to complete are below.

If a bookmark or favorite is used to access the Portal, users must follow one of two options to access.

### *Option 1:*

From INTERNET EXPLORER web browser:

- 1. Go to Tools
- 2. Select "Internet Options"
- 3. Select "Delete"
- 4. Un-check "Preserve Favorites website data (if already selected)
- 5. Click "Delete"

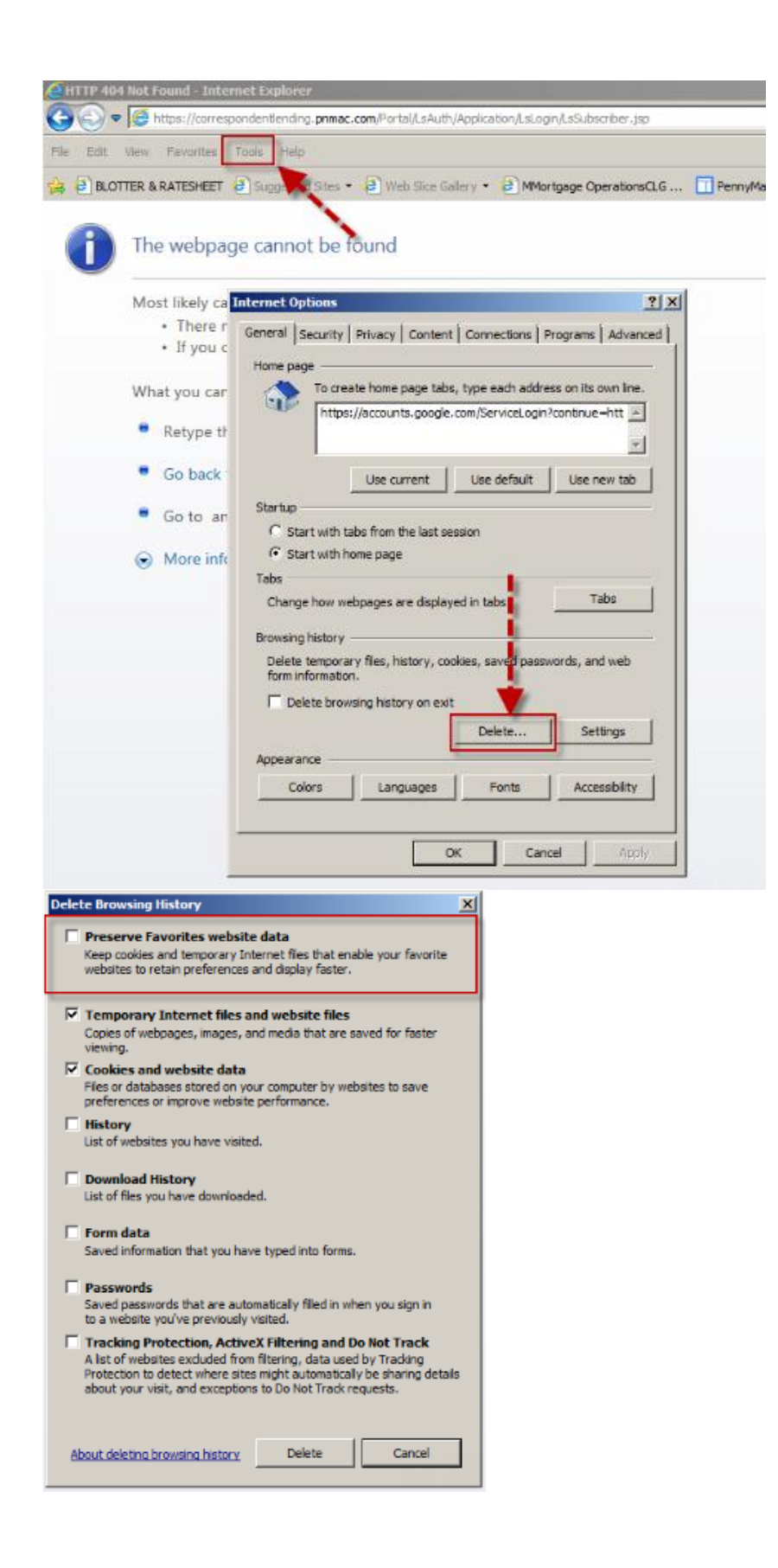

# *Option 2:*

## From INTERNET EXPLORER web browser:

- 1. Go to Tools
- 2. Select "Internet Options"
- 3. Select "Settings"
- 4. Select the Radio Dial "Every time I visit the webpage"
- 5. Select "OK"

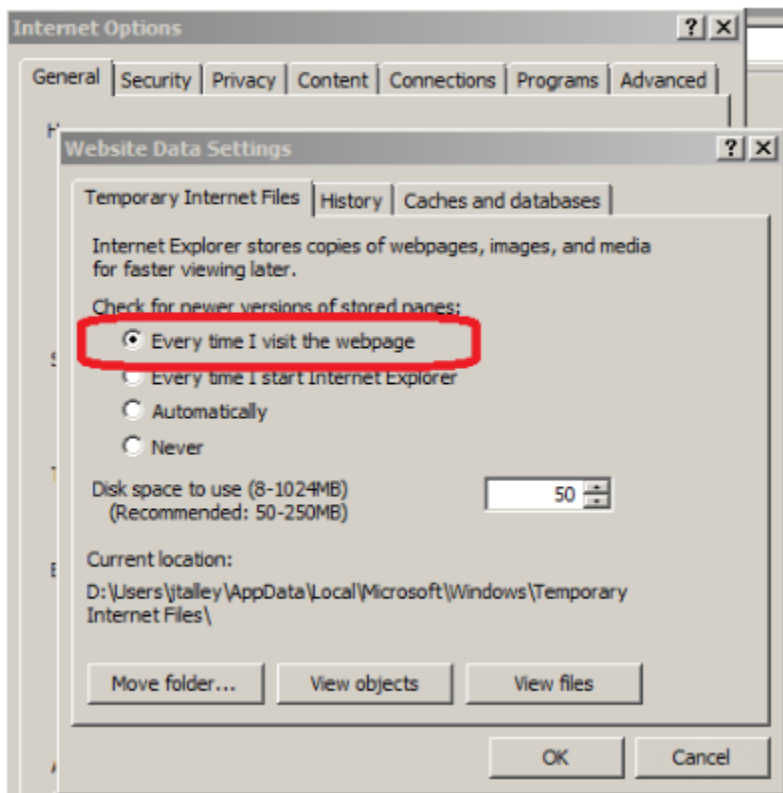

Please contact your Sales Representative with any questions.